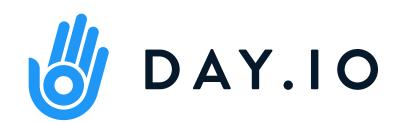

## How to Use

For Employees

## First Step at Day.io

Learn how to navigate in the environment via computer and mobile application.

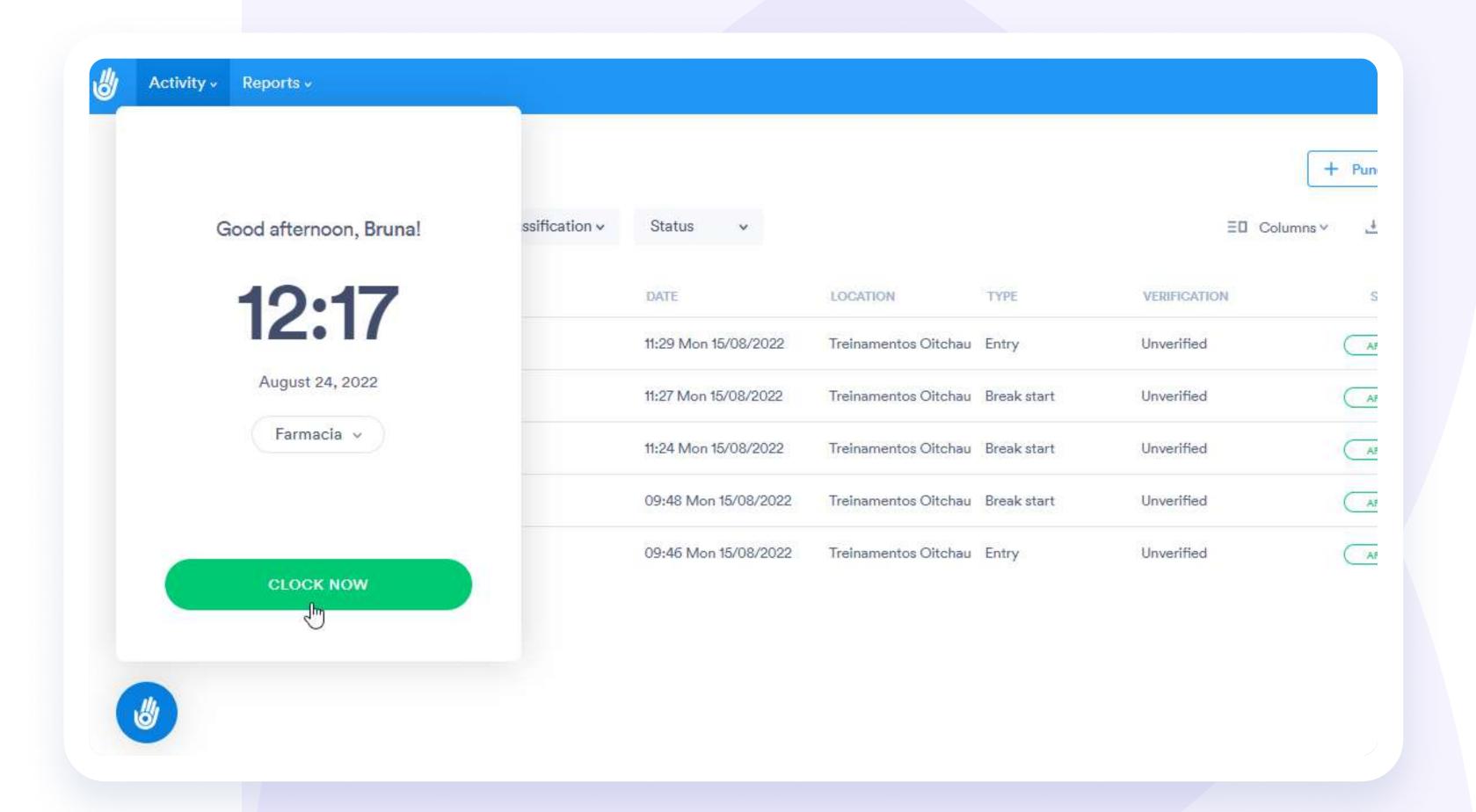

**Employee** 

## First experience on the Mobile App

In this guide, learn how to:

### **Employee**

- Your first mobile app registration
- ✓ Mobile App menu
- ✓ Clock In / Clock out
- Requesting punch adjustments to the supervisor
- Check your previous punches
- ✓ Check your Bank of Hours

Download Day.io Mobile App

## Your First Mobile App Registration

#### **Android**

- 1. On your cell phone, search for Day.io on Google Play
- 2. Hit the install button and wait for the installation to complete

### IOS

- 1. On your cell phone, search for Day.io on App Store
- 2. Hit the install button and wait for the installation to complete

Also search for the app in your app store with the name "Day.io".

Register

## Your First App Registration

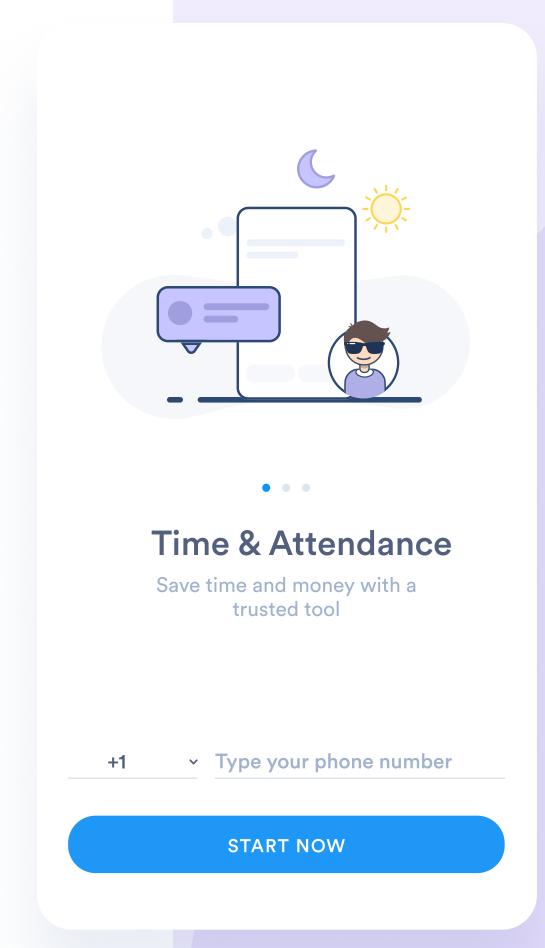

1 Inform that you are an employee2 Inform your cell phone number

3 Enter the code received by SMS

Okay, now you can use it!

In the process of including the cell phone, it is necessary that the option with the name of the company you work for appears. If asked to create an account, talk to your HR Team.

### Day.io Mobile App - Menu Option

### Requests

See and require your absences requests.

### **Today**

Application home screen. Here you can record punches, request punch adjustment and view your record history.

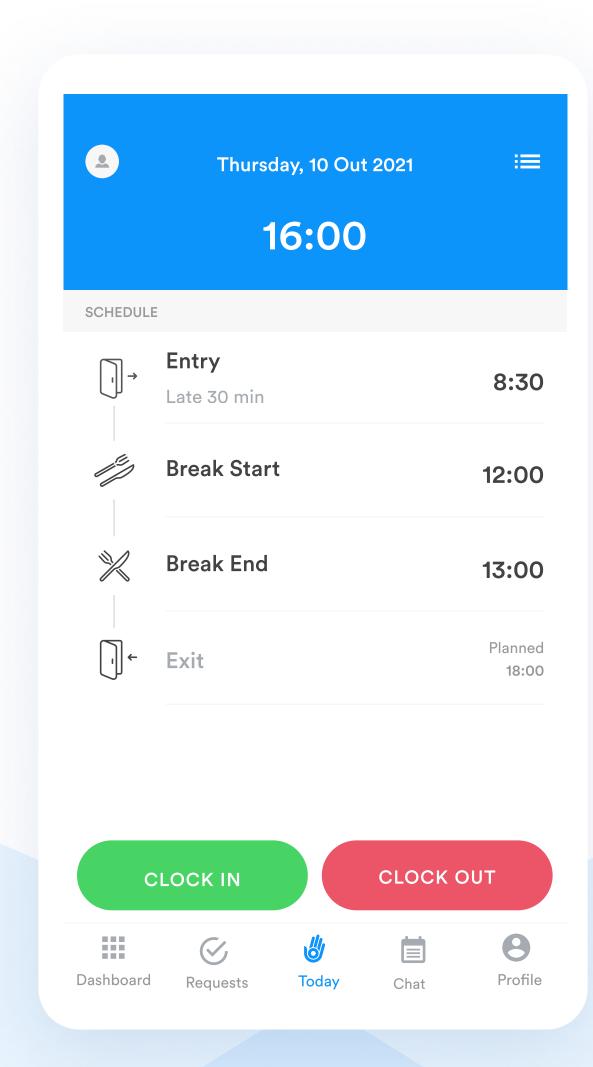

### Chat

Need to communicate a punch adjustment with your supervisor? Send him/her a message and he/she'll be notified right away.

### **Profile**

Set up notifications, edit your profile and change your phone's language.

#### Clock In

### How to: Clock In

- Select the "Clock In" option in green;
- Check the time and select for "Break End" or "Entry".
- Click on "Confirm".

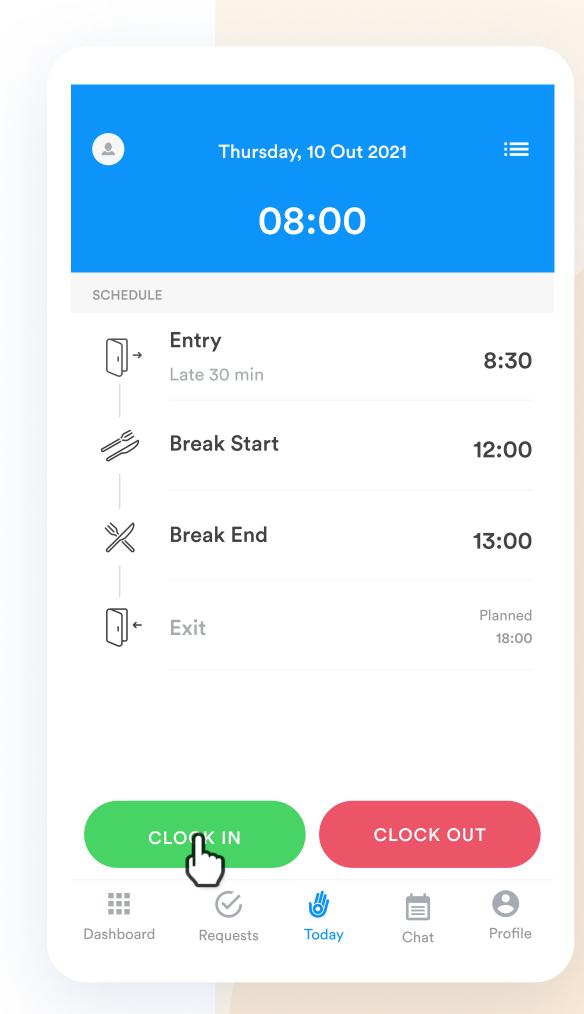

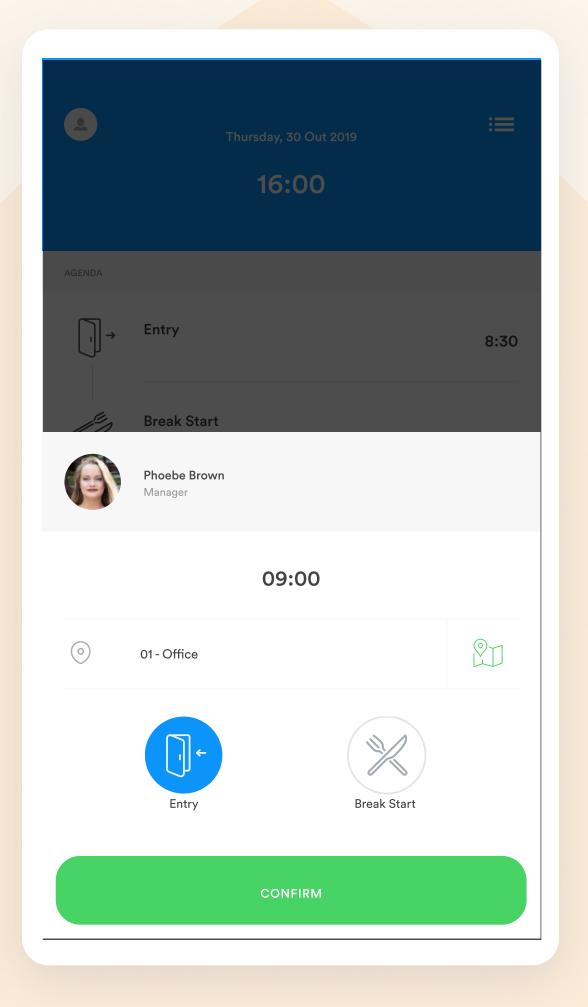

#### **Clock Out**

### How to: Clock Out

- Select the "Clock Out" option in red
- Check the time and select "Exit"
- Click on "Confirm"
- Select "Clock Out" also for **Break Start**.

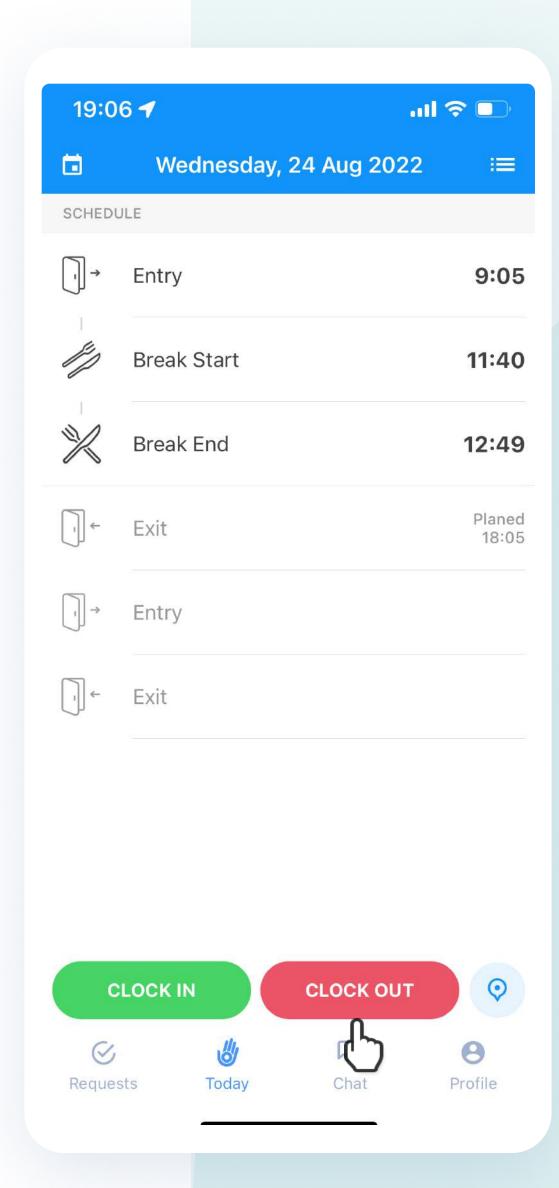

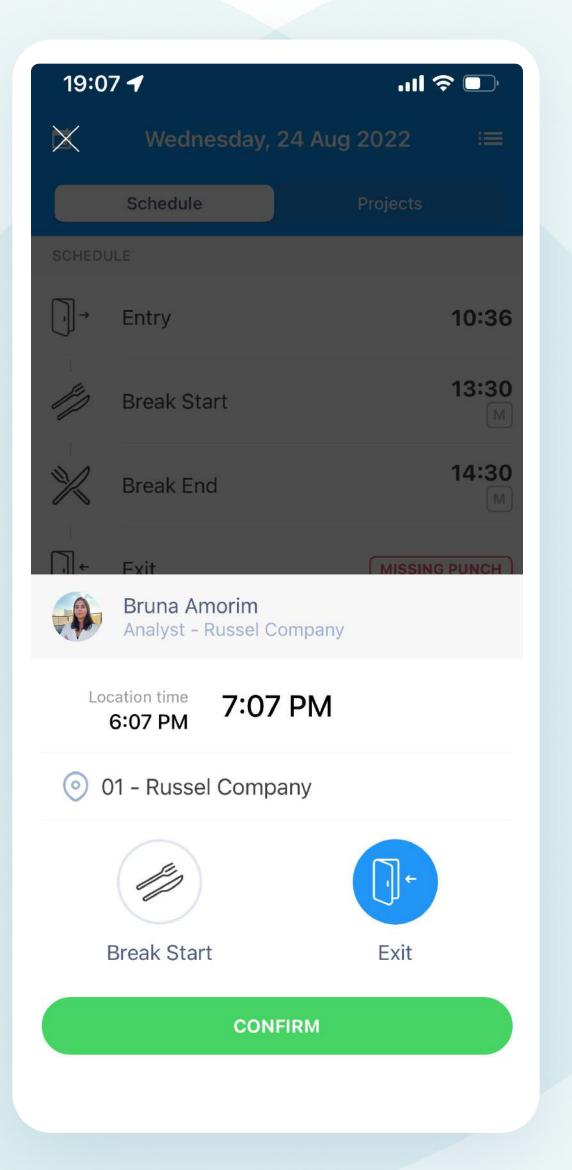

## Request punch adjustment to your supervisor

1 Select the punch you wish to adjust

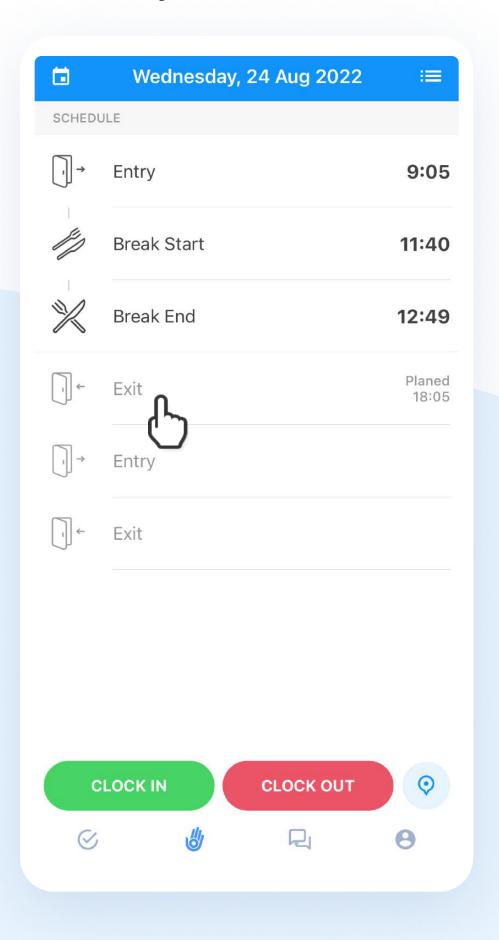

2 Click on Create a Request

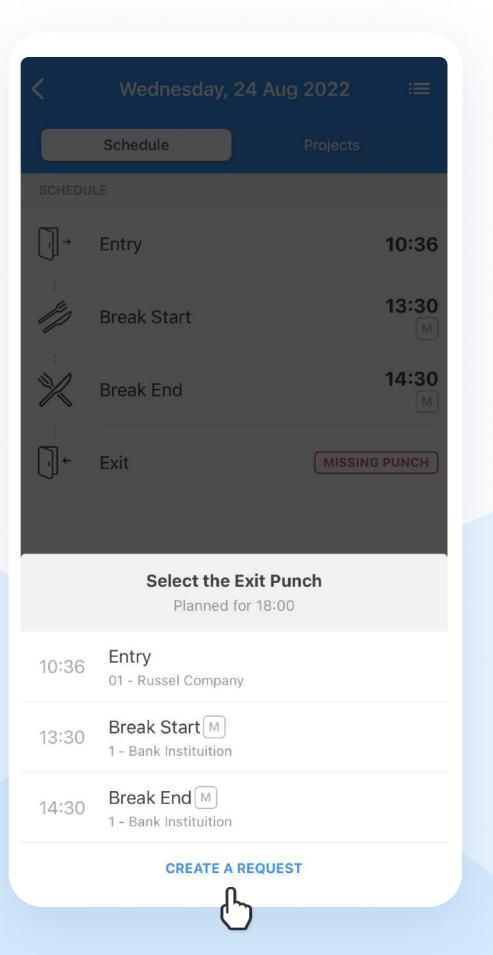

Fill out the time, location and reason Click on: Request Approval

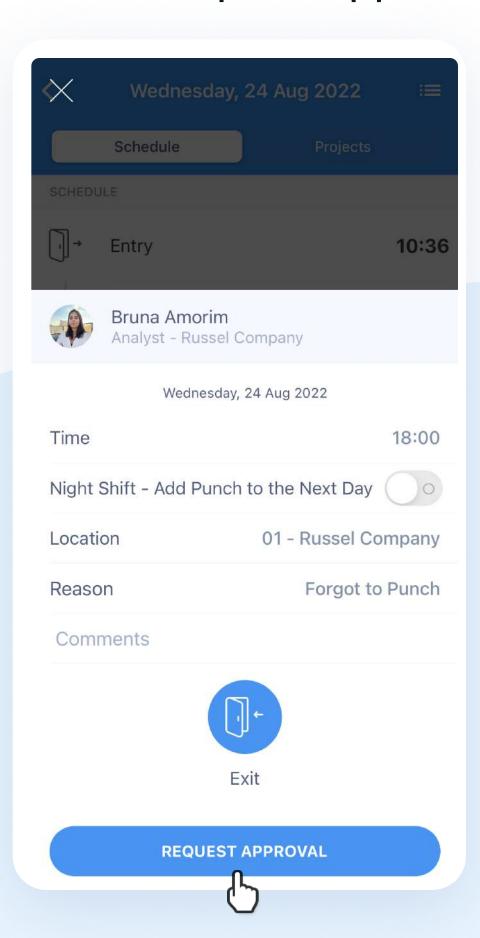

How to check my previous punches?

## Check previous punches

- 1 Click on the calendar at the top left
- 2 A calendar will open with the weekdays and worked hours, if a day is marked with a red dot at the top and a red alert in the middle of the screen, it means there are missing punches on that date.

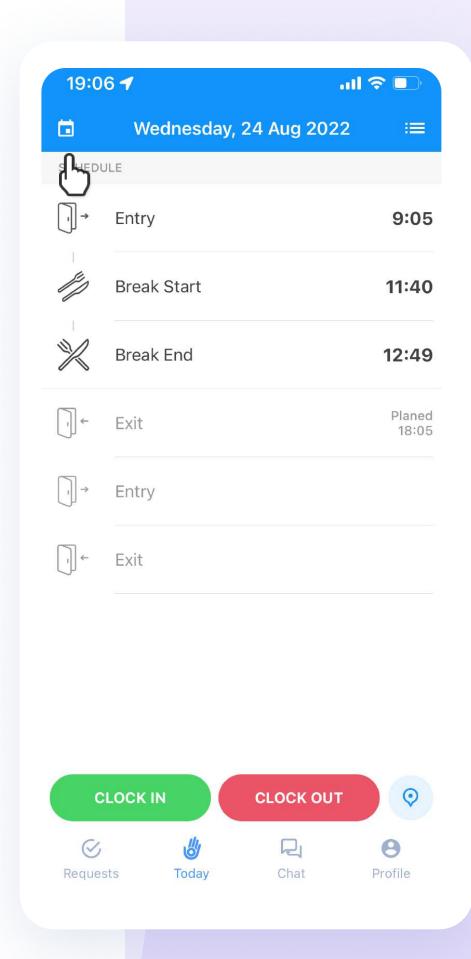

| < August  |     |     |     |     |     |                  |
|-----------|-----|-----|-----|-----|-----|------------------|
| MON       | TUE | WED | THU | FRI | SAT | SUN              |
| 1         | 2   | 3   | 4   | 5   | 6   | 7                |
| 8         | 9   | 10  | 11  | 12  | 13  | 14               |
| 15        | 16  | 17  | 18  | 19  | 20  | 21               |
| 22        | 23  | 24  | 25  | 26  | 27  | 28               |
| 29        | 30  | 31  | 1   | 2   | 3   | 4                |
| 17<br>WED |     |     |     |     |     | Worked<br>7h 24m |
| 18<br>THU |     |     |     |     |     | Worked<br>8h 2m  |
| 19<br>FRI |     |     |     |     |     | Worked<br>8h 34m |
|           |     |     |     |     |     |                  |
| 21<br>sun |     |     |     |     |     |                  |
| 22<br>MON |     |     |     |     |     | A                |
| 23<br>TUE |     |     |     |     |     | Worked<br>7h 58m |

How can I require it?

## Check and create your absences requests

- Click on Requests;
- Follow your requirements status and pending clock ins;
- You can also Create a request for Vacation, Medical and Custom.

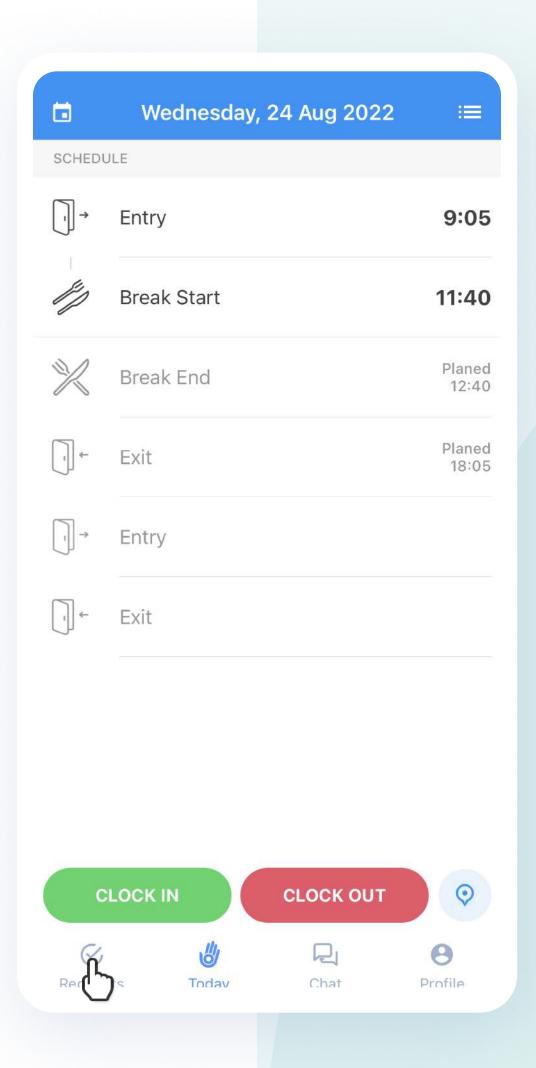

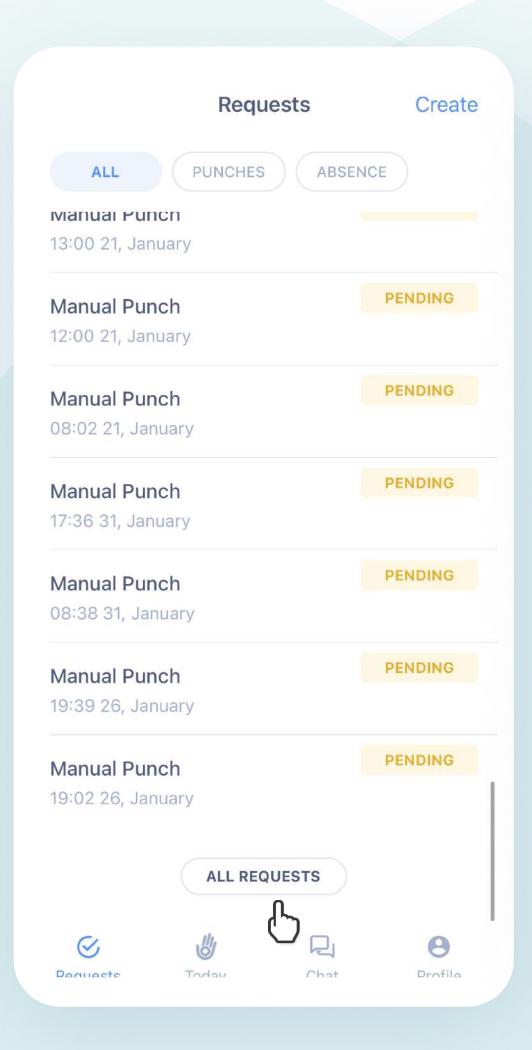

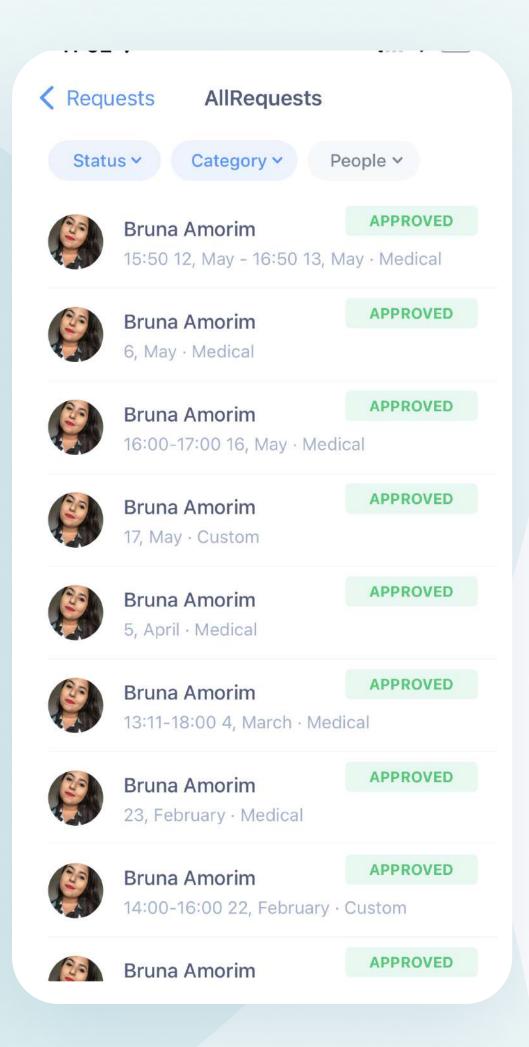

You'll be able to attach your medical certificate in real time.

\*Use these instructions to help your team during the Punching Closing Period. If you have questions regarding this topic, talk to your HR team.\*

How to guide the employee to sign the payroll report?

## How to digitally sign the payroll report?

- The employee will receive a notification or will be able to access it in **Profile**;
- Select the period you would like to sign;
- You can download the PDF to view the punches and then click Sign Report.

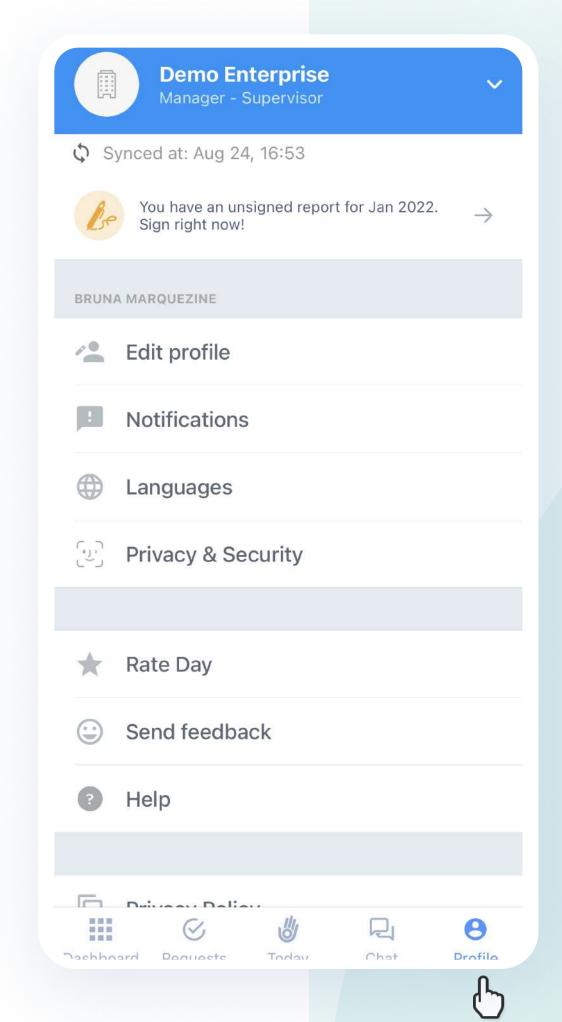

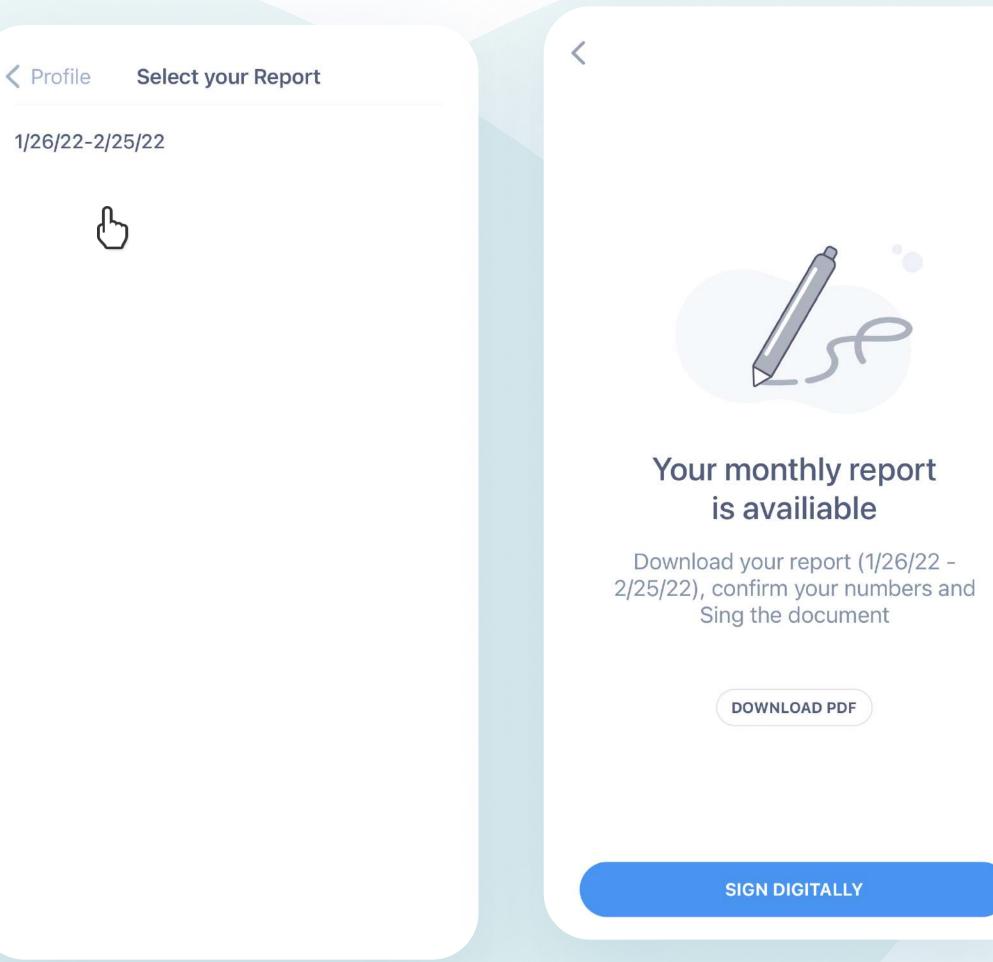

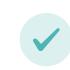

The Payroll Report is also sent via computer.

## First Web experience

In this guide, learn how to:

### **Employee**

- ✓ Your first registration on the web
- ✓ Web Menu
- ✓ Clock In / Clock Out
- ✓ Check your Bank of Hours and Payroll Report

Access the Web

## Your first computer Login

- Be connected to the internet and access admin.oitchau.com.br
- 2 Click on "Forgot Password" and wait in your email for instructions to reset
- After changing the password, log in again with your registered email and password.

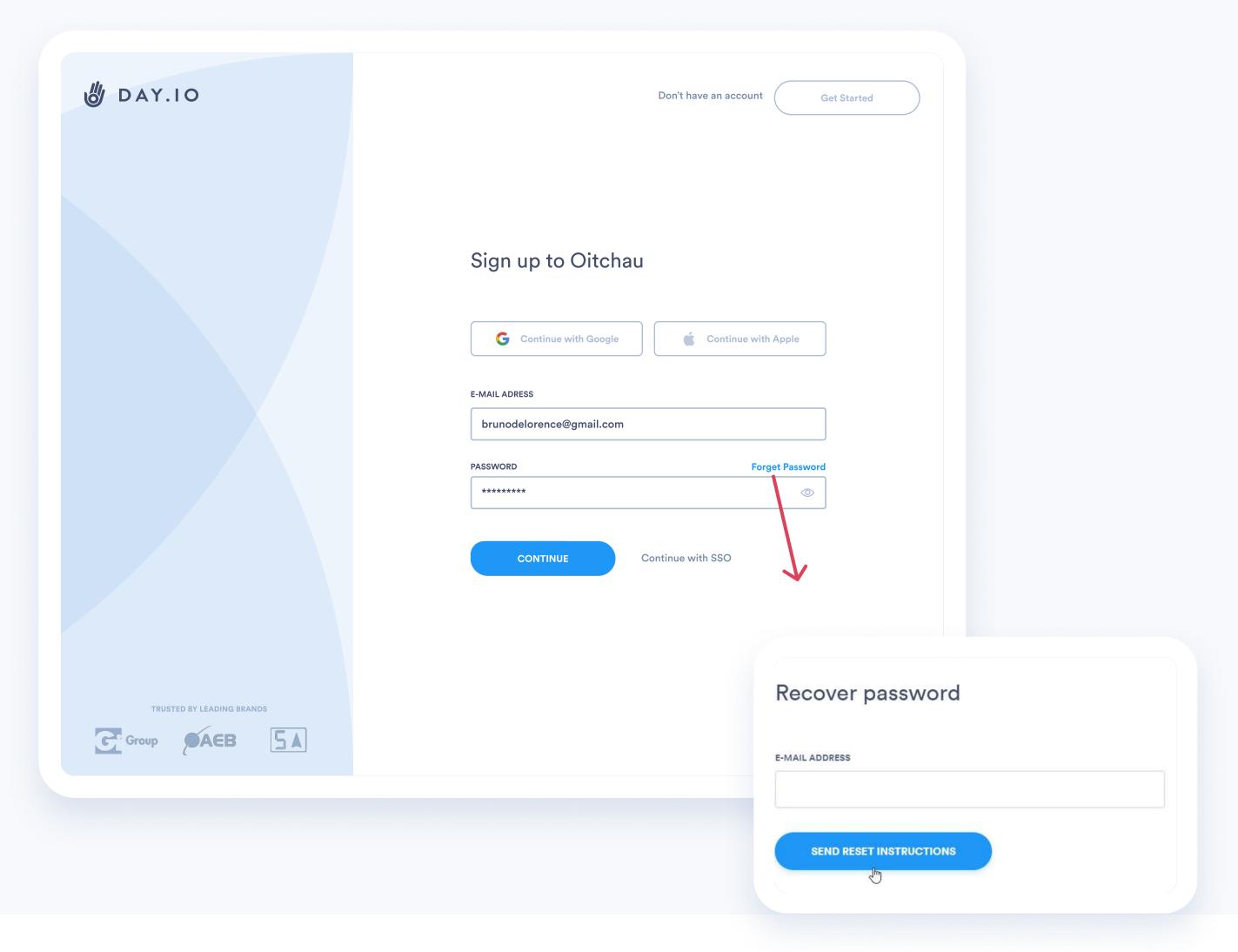

### Menu Options

**Employee** 

#### **Clock Now**

Easily clock in and clock out.

#### **Attendance**

Preview tab of punches and punch adjustments.

#### **Absence & Vacation**

Requests tab and views of approval status of your punches.

### Reports

View your Payroll and Bank Hours Report.

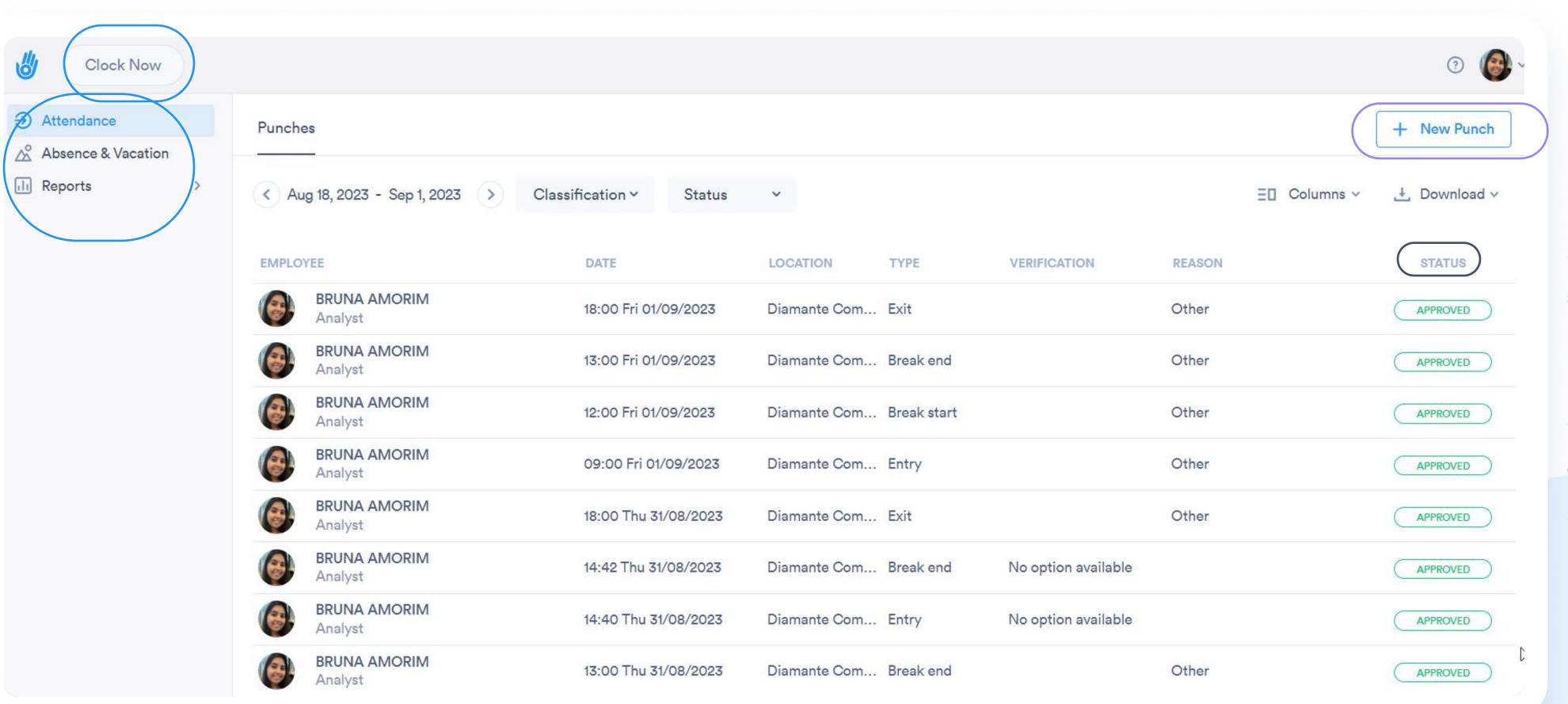

### **Punch Adjustment**

Did you punch wrong?
Request the
adjustment to your
supervisor.

#### **Status**

Check if your punches are approved or pending.

How to Clock in / Clock out?

## Clock in / Clock Out

- 1 Select the buttom Clock Now
- 2 Check your location options and press Clock Now in green;
- Confirm the punch type: Entry, Break Start, Break End or Exit.
- 4 If it's everything ok, click on I'm done.

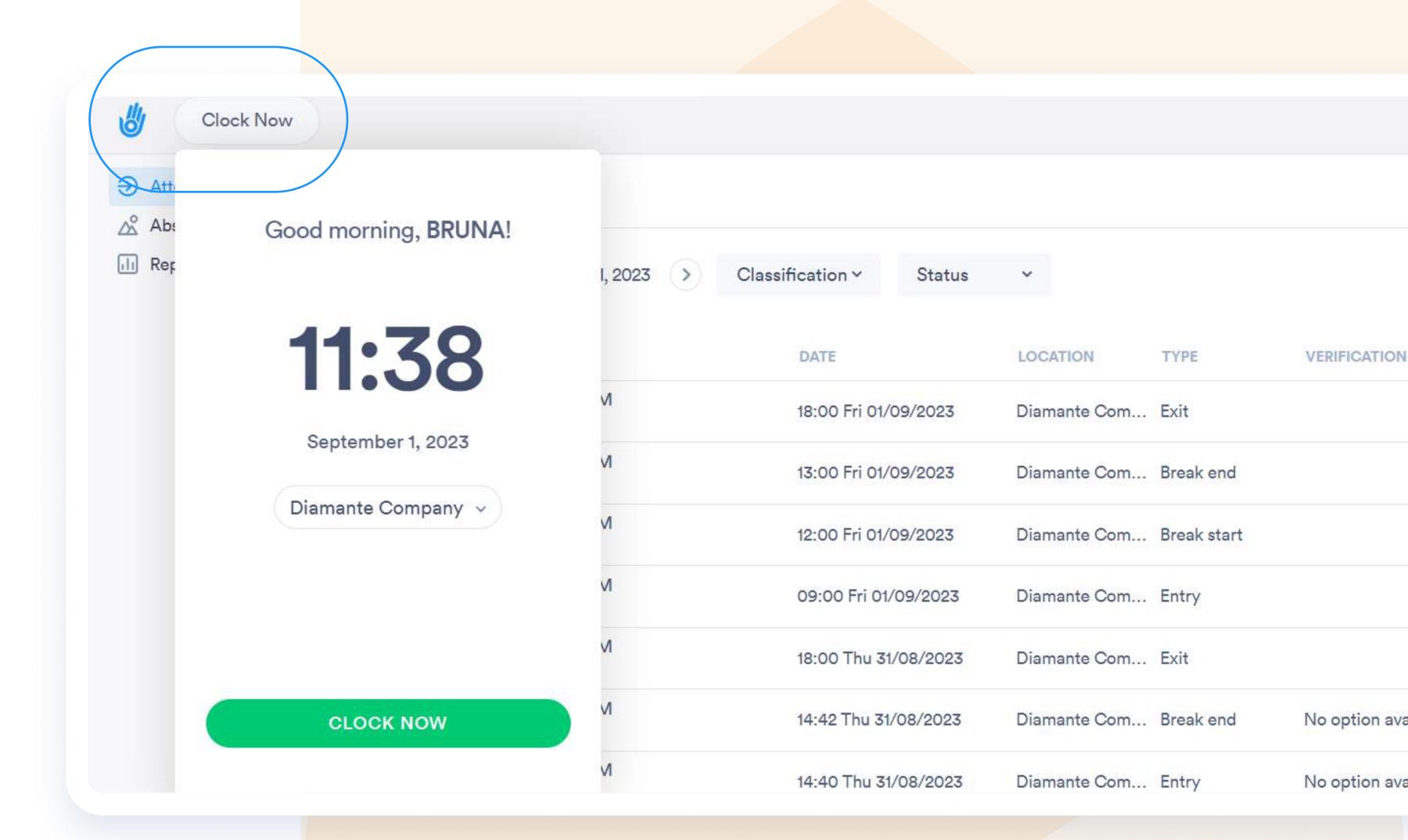

**How to Request Puch Adjustment?** 

# Request punch adjustment to your supervisor

- 1 Select the Option + New Punch
- 2 Fill out the requested adjustment information;
- 3 Click on Confirm;

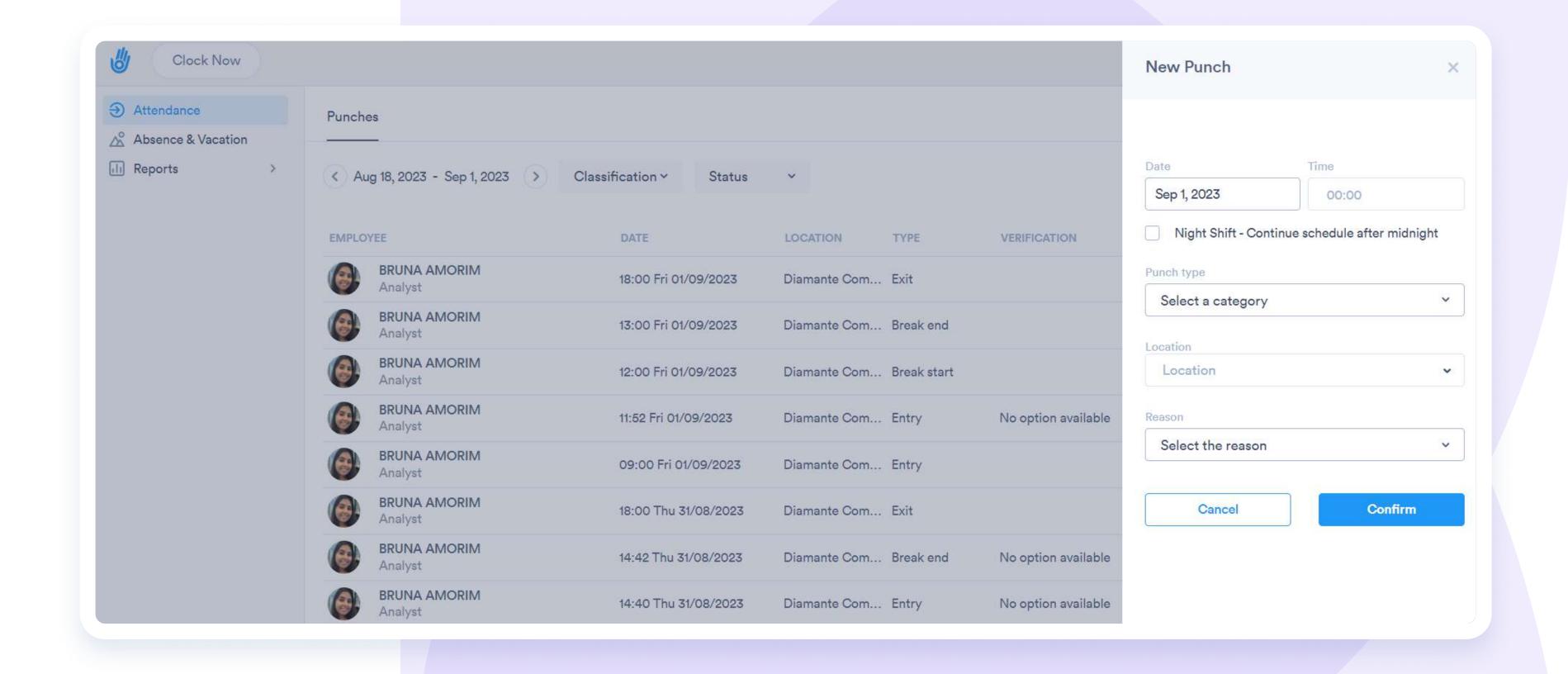

Track everything in real time

### Check your Payroll Report

- 1 Select Reports;
- Click over the type of report you want to check (indicated in the picture);
- Click on the time range and then select Generate.

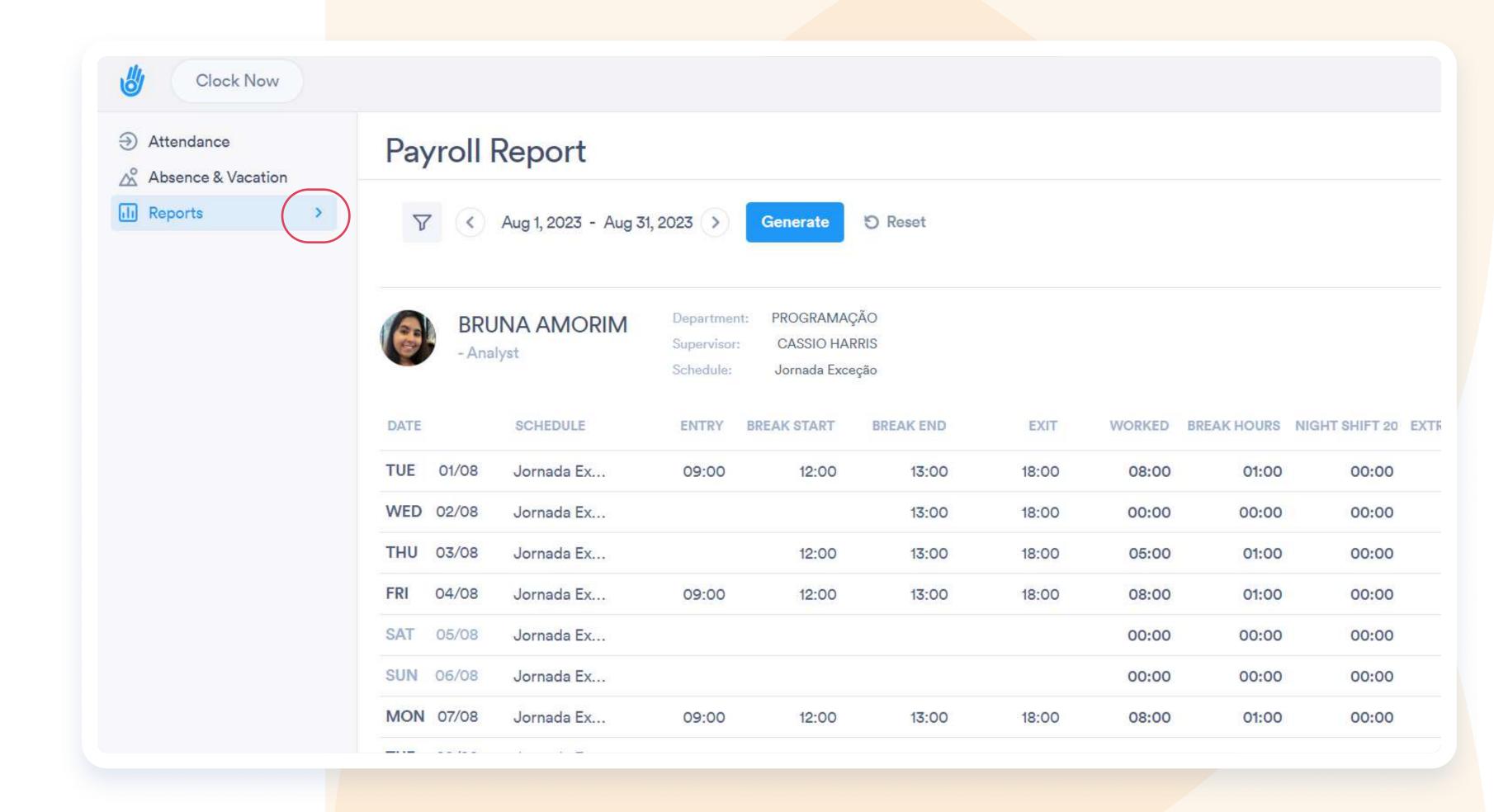

### Track everythinh in real time

### Check your Bank Hours

- You can check it from your app or desktop.
- From your app: click on Profile and see a box with your hours.
- From your desktop: Select Reports and choose the option Bank Hours report.

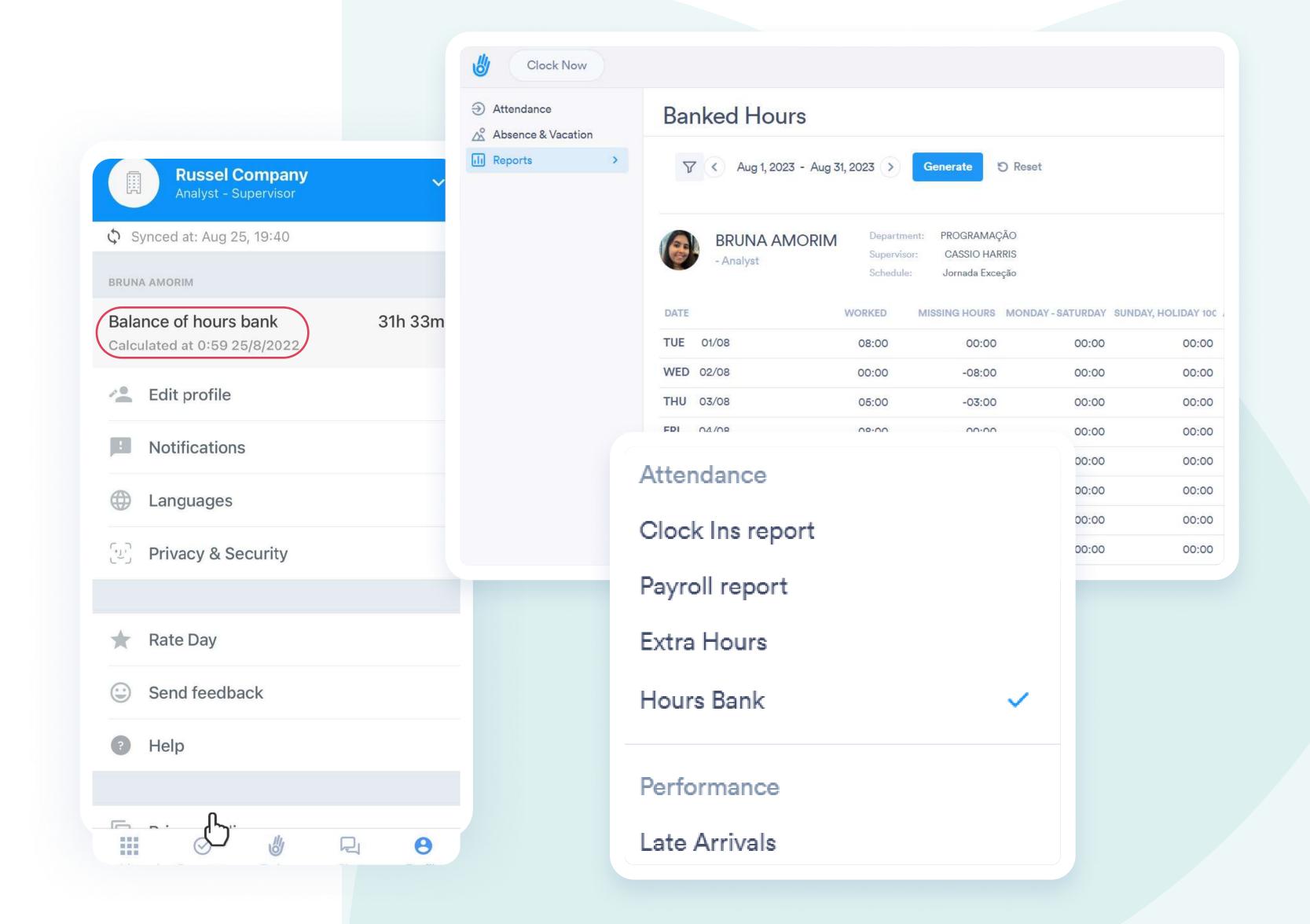

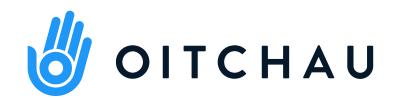

## Count on us!

If you have questions, please reach out to your HR Team.